# Microsoft365 Multi-Factor Authentication(MFA)

# How to set up your additional verification method during the setup period A)<br>
n method<br>
<sup>Technology Center<br>
2023/11/21 created<br>
2023/11/22 Ver.2<br>
2024/1/30 Ver.3</sup>

Information Technology Center

2023/11/22 Ver.2 method<br>
chnology Center<br>
3/11/21 created<br>
3/11/22 Ver.2<br>
2024/1/30 Ver.3

# 1. To get to the security info page

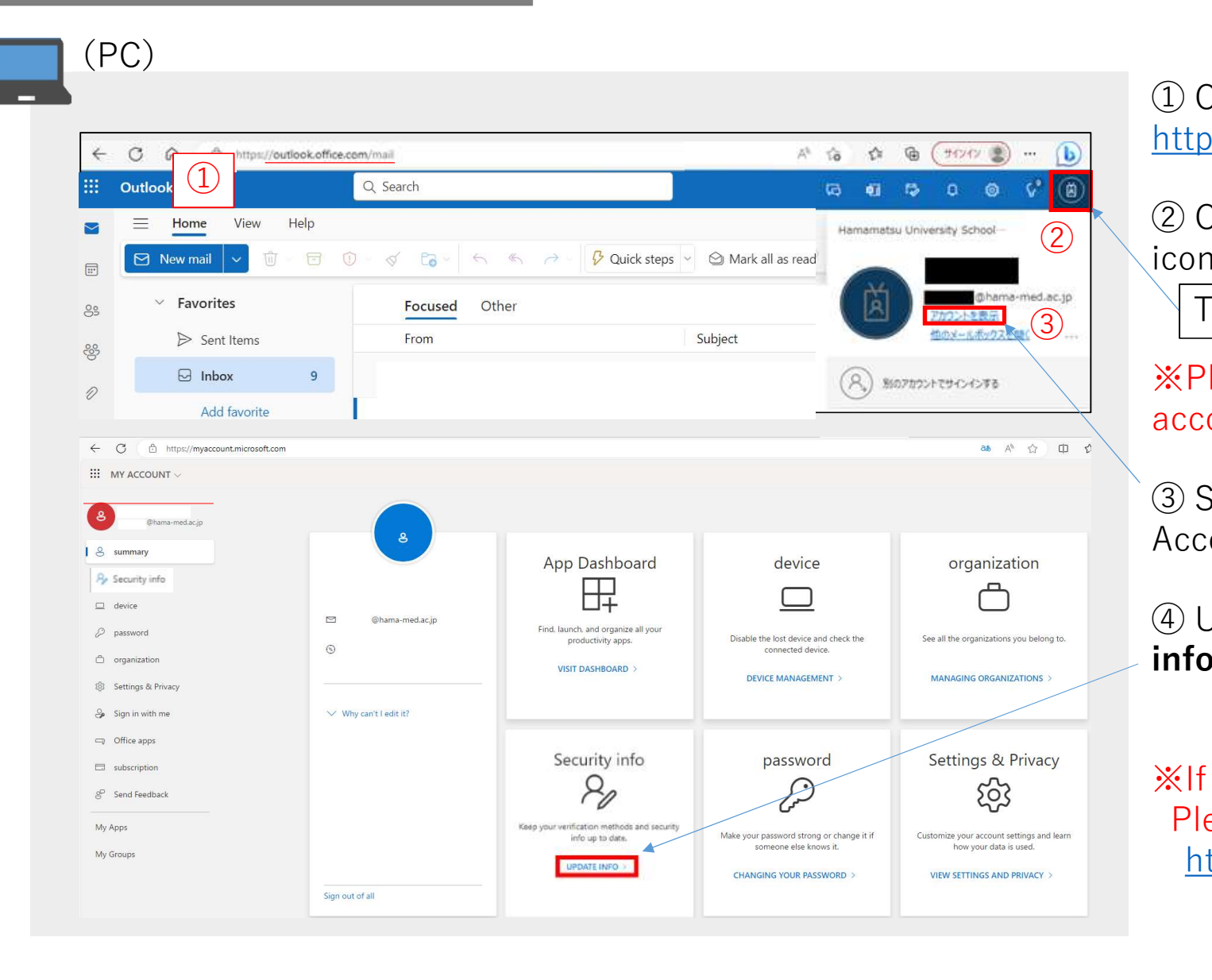

http://mail.hama-med.ac.jp

① Open Outlook in a browser.<br><u>http://mail.hama-med.ac.jp</u><br>② Click on the account information<br>icon. ① Open Outlook in a browser.<br>http://mail.hama-med.ac.jp<br>② Click on the account information<br>icon.<br>The icon could be this image.<br>※Please confirm the name and email icon.  $\frac{2}{\sqrt{2}}$  \  $\frac{5}{\sqrt{2}}$  show on the assessme information

3 The icon could be this image. <mark>A</mark>

※Please confirm the name and email account displayed are yours. ① Open Outlook in a browser.<br>
<u>http://mail.hama-med.ac.jp</u><br>
② Click on the account information<br>
icon.<br>
Yhe icon could be this image.<br>
※Please confirm the name and email<br>
account displayed are yours.<br>
③ Select "**View Accoun**  $\frac{http://mail.hama-med.ac.jp}{http://mail.hama-med.ac.jp}$ <br>  $\oslash$  Click on the account information<br>
icon.<br>
The icon could be this image. **A**<br>  $\aleph$ Please confirm the name and email<br>
account displayed are yours.<br>  $\oslash$  Select "**View Account**" to view My<br>
Ac

Account.

The icon could be this image. **A**<br> **Example 2**<br> **Example 2**<br> **Example 2**<br> **Example 2**<br> **Example 2**<br> **Example 2**<br> **Example 2**<br> **Example 2**<br> **Example 2**<br> **Example 2**<br> **Example 2**<br> **Example 3**<br> **Example 3**<br> **Example 3**<br> **Exa** Please access to the URL below. https://aka.ms/mysecurityinfo

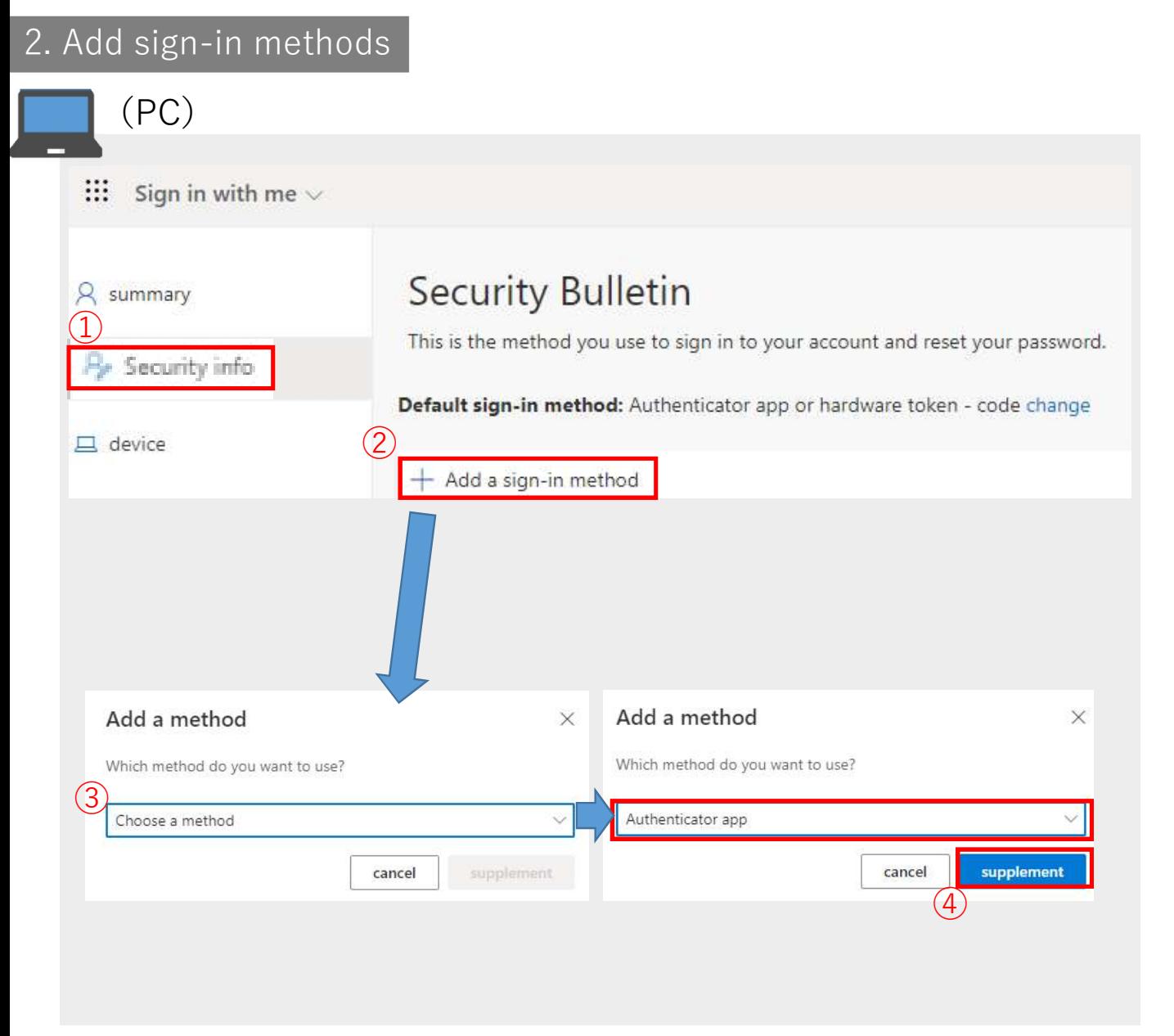

① In the Security Bulletin (Security<br>Info),<br>② Select + **Add a sign-in method**. Info),

① In the Security Bulletin (Security<br>Info),<br>② Select + **Add a sign-in method**.<br>③ Select **Choose a method** and<br>then select an authentication<br>method you want to add from the<br>drop-down list. then select an authentication method you want to add from the drop-down list. ① In the Security Bulletin (Security<br>Info),<br>② Select + **Add a sign-in method**.<br>③ Select **Choose a method** and<br>then select an authentication<br>method you want to add from the<br>drop-down list.<br>④ Click Supplement (Add/Save)<br>t up Info),<br>
2 Select + **Add a sign-in method**.<br>
3 Select **Choose a method** and<br>
then select an authentication<br>
method you want to add from the<br>
drop-down list.<br>
4 Click Supplement (Add/Save)<br>
<u>Set up Authentication methods:</u><br> 2 Select + **Add a sign-in method**.<br>
3 Select **Choose a method** and<br>
then select an authentication<br>
method you want to add from the<br>
drop-down list.<br>
4 Click Supplement (Add/Save)<br>
Set up Authentication methods:<br>
<u>Mobile P</u> 3 Select **Choose a method** and<br>then select an authentication<br>method you want to add from the<br>drop-down list.<br>4 Click Supplement (Add/Save)<br>Set up Authentication methods:<br>• Mobile Phone (SMS/text message) [P4 3-1]<br>• Mobile We be be defined and then select an authentication<br>then select an authentication<br>method you want to add from the<br>drop-down list.<br>4 Click Supplement (Add/Save)<br>Set up Authentication methods:<br>• Mobile Phone (SMS/text messa

Set up Authentication methods:

- 
- 
- 

4) Authenticator Apps (P7 3-4)

Please register multiple authentication methods.

# 3-1. [Mobile Phone (SMS/text message) ]<br>
(PC) ① Select county of and then type<br>
Phone x Country code  $\blacksquare$  (PC) and the contract of the contract of the contract of the contract of the contract of the contract of the contract of the contract of the contract of the contract of the contract of the contract of the contract Country code +81 for Japan You can verify your identity by answering the call by phone or by receiving a code over the phone. Type your mobile number What phone number do you want to use?<br>Starting from 0. Japan (+81)  $090$ Receive your code (2) Phone  $\bigcirc$  call Message and data charges may apply. By selecting Next, you agree to the Terms of Service and Privacy and Cookies Statement.

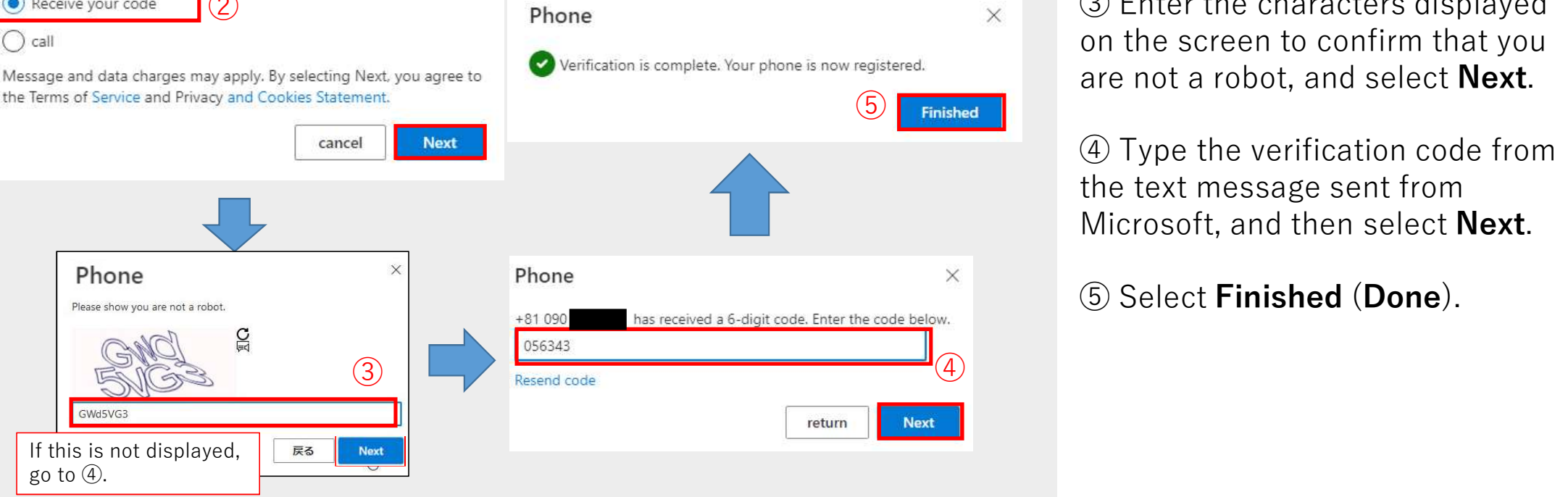

① Select country "Japan (+81)",<br>and then type your mobile<br>number.<br>② Select **Receive your code** from and then type your mobile number.

① Select country "Japan (+81)",<br>and then type your mobile<br>number.<br>② Select **Receive your code** from<br>the Method area, and then select<br>**Next**.<br>③ Enter the characters displayed the Method area, and then select 1 Select country "Japan (+81)",<br>and then type your mobile<br>number.<br>2 Select **Receive your code** from<br>the Method area, and then select<br>**Next**.<br>3 Enter the characters displayed<br>on the screen to confirm that you<br>are not a robo

on the screen to confirm that you

1 Select country "Japan (+81)",<br>and then type your mobile<br>number.<br>2 Select **Receive your code** from<br>the Method area, and then select<br>**Next**.<br>3 Enter the characters displayed<br>on the screen to confirm that you<br>are not a robo the text message sent from ② Select **Receive your code** from<br>the Method area, and then select<br>**Next**.<br>③ Enter the characters displayed<br>on the screen to confirm that you<br>are not a robot, and select **Next**.<br>④ Type the verification code from<br>the text m

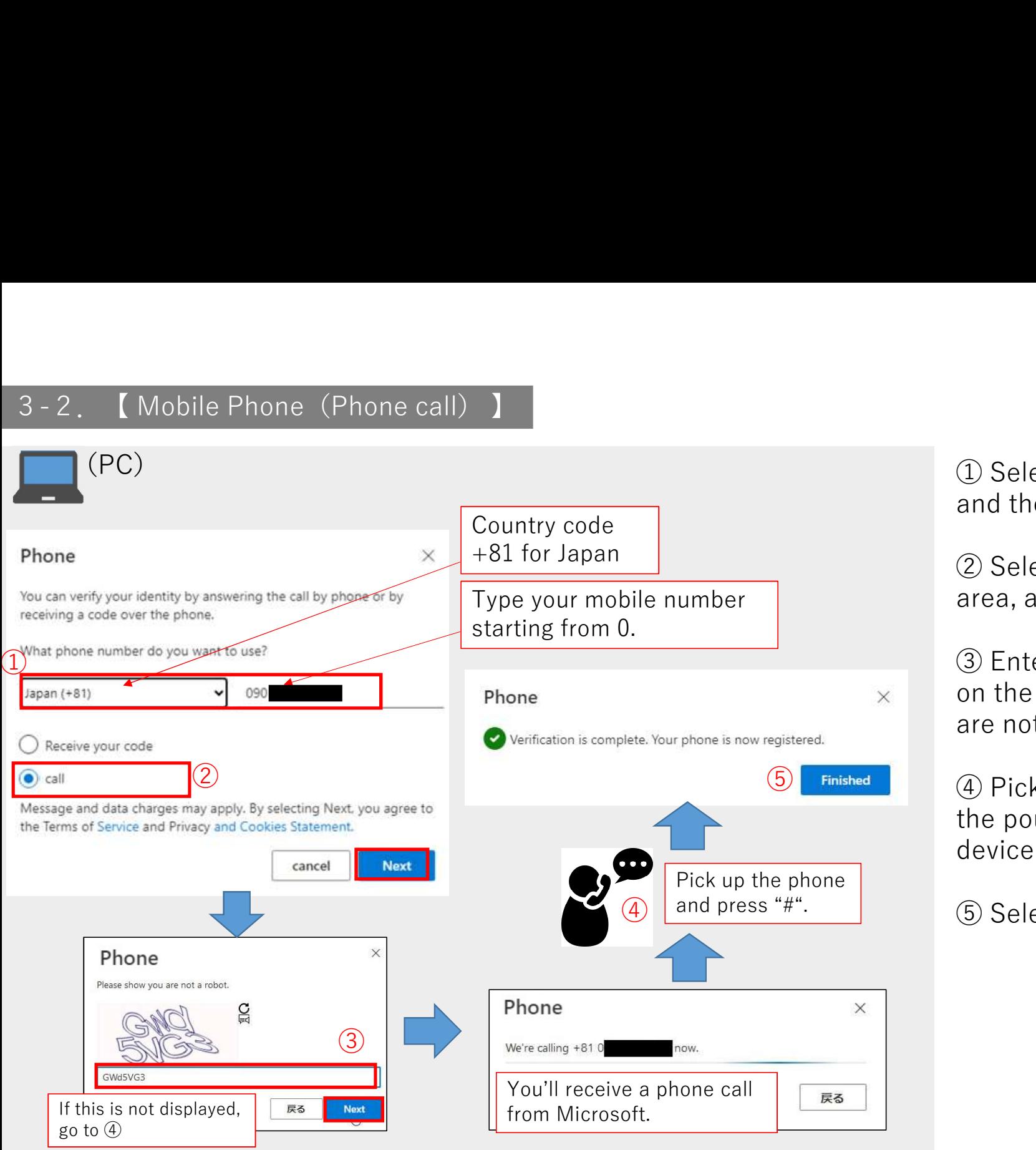

① Select country "Japan (+81)",<br>and then type your mobile number.<br>② Select **call** from the Method<br>area, and then select **Next**. and then type your mobile number. ① Select country "Japan (+81)",<br>and then type your mobile number.<br>② Select **call** from the Method<br>area, and then select **Next**.<br>③ Enter the characters displayed<br>on the screen to confirm that you

1 Select country "Japan (+81)",<br>and then type your mobile number.<br>2 Select **call** from the Method<br>area, and then select **Next**.<br>3 Enter the characters displayed<br>on the screen to confirm that you<br>are not a robot, and select on the screen to confirm that you (1) Select country "Japan (+81)",<br>and then type your mobile number.<br>(2) Select **call** from the Method<br>area, and then select **Next**.<br>(3) Enter the characters displayed<br>on the screen to confirm that you<br>are not a robot, and **2** Select **call** from the Method area, and then select **Next**.<br> **3** Enter the characters displayed on the screen to confirm that you are not a robot, and select **Next**.<br> **4** Pick up the phone and press the pound key(#) o

 $F_{\text{inished}}$  (4) Pick up the phone and press the pound key $(\#)$  on your mobile device to verify your identity.

and press "#".  $\qquad \qquad$  (5) Select Finished (Done).

## 3-3.【Alternate Phone/Office Phone】  $\blacksquare$  (PC) and the contract of the contract of the contract of the contract of the contract of the contract of the contract of the contract of the contract of the contract of the contract of the contract of the contract  $\bigcirc$   $\bigcirc$ Phone +81 for Japan When you answer the call by phone, you can verify your identity. Type your office phone number starting from 0. What phone number do you want to use? Japan (+81) 053 Phone Extension: **Do not enter**<br>**the extension number.**  $\bullet$  Verification is complete. Your phone is now registered. Enter an extension number the extension number.  $\odot$  call  $\left( 2\right)$ Message and data charges may apply. By selecting Next, you agree to the Terms of Service and Privacy and Cookies Statement. cancel **Next** Phone Please show you are not a robot. Phone  $\overline{\text{2}}$  We're calling +81.0 now.

go to  $\theta$  and  $\theta$  are  $\theta$  and  $\theta$  are  $\theta$  and  $\theta$  are  $\theta$  and  $\theta$  are  $\theta$  and  $\theta$  are  $\theta$  and  $\theta$  are  $\theta$  and  $\theta$  are  $\theta$  and  $\theta$  are  $\theta$  and  $\theta$  are  $\theta$  and  $\theta$  are  $\theta$  and  $\theta$  are  $\theta$  and  $\theta$  are

You'll receive a phone call | 戻る

from Microsoft.

If this is not displayed,  $\sqrt{\frac{1}{\sqrt{N}}\pi}$ 

GWd5VG3

① Select country "Japan (+81)",<br>and then type your office phone<br>number.<br>※**Do not enter your extension number.**<br>(You may not be able to receive a phone and then type your office phone number. ※Do not enter your extension number. ① Select country "Japan (+81)",<br>and then type your office phone<br>number.<br>※Do not enter your extension number.<br>(You may not be able to receive a phone<br>call from Microsoft.)<br>② Select **call**, and then select<br>**Next**.<br>③ Enter th

(You may not be able to receive a phone call from Microsoft. )

 $\times$ 

 $\times$ 

**Einished** 3 3 Enter the characters displayed ① Select country "Japan (+81)",<br>and then type your office phone<br>number.<br>**※Do not enter your extension number.**<br>**(You may not be able to receive a phone**<br>**call from Microsoft.**)<br>② Select **call**, and then select<br>**Next**.<br>③ En on the screen to confirm that you and then type your office phone<br>
<sup>\*</sup><br>
\***Do** not enter your extension number.<br>
(You may not be able to receive a phone<br>
call from Microsoft.)<br>
② Select **call**, and then select<br> **Next**.<br>
③ Enter the characters displayed<br>
on **2** Select **call**, and then select<br> **Next**.<br> **3** Enter the characters displayed<br>
on the screen to confirm that you<br>
are not a robot, and select **Next**.<br> **4** Pick up the phone and press<br>
the pound key (#) on your office<br>
p

Pick up the phone  $\begin{pmatrix} 4 & 7 \end{pmatrix}$  Pick up the phone and press  $\overline{a}$  and press "#"<br>the nound key (t the pound key (#) on your office phone to verify your identity.

# 3-4. [Authenticator App] Install Step-1/4<br>(Android/iOS)<br>(IScan the OB code with your smartphone

(Android/iOS)

# ①Scan the QR code with your smartphone

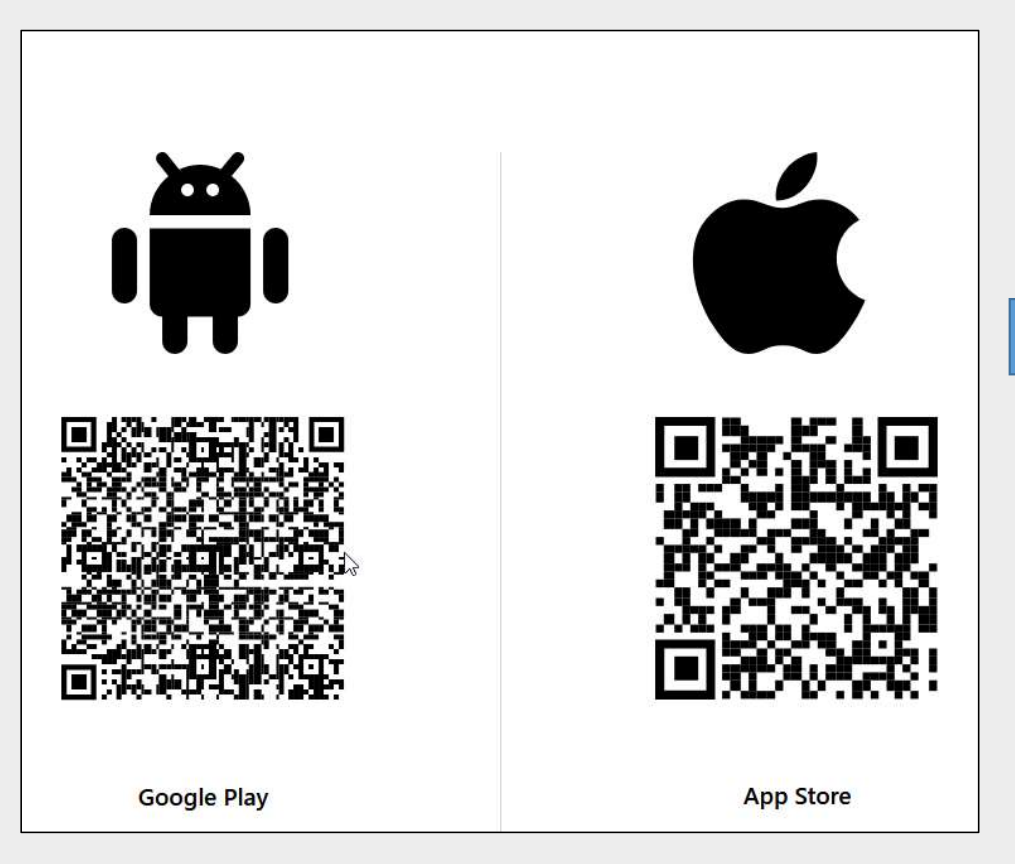

# ②Install the Authenticator app

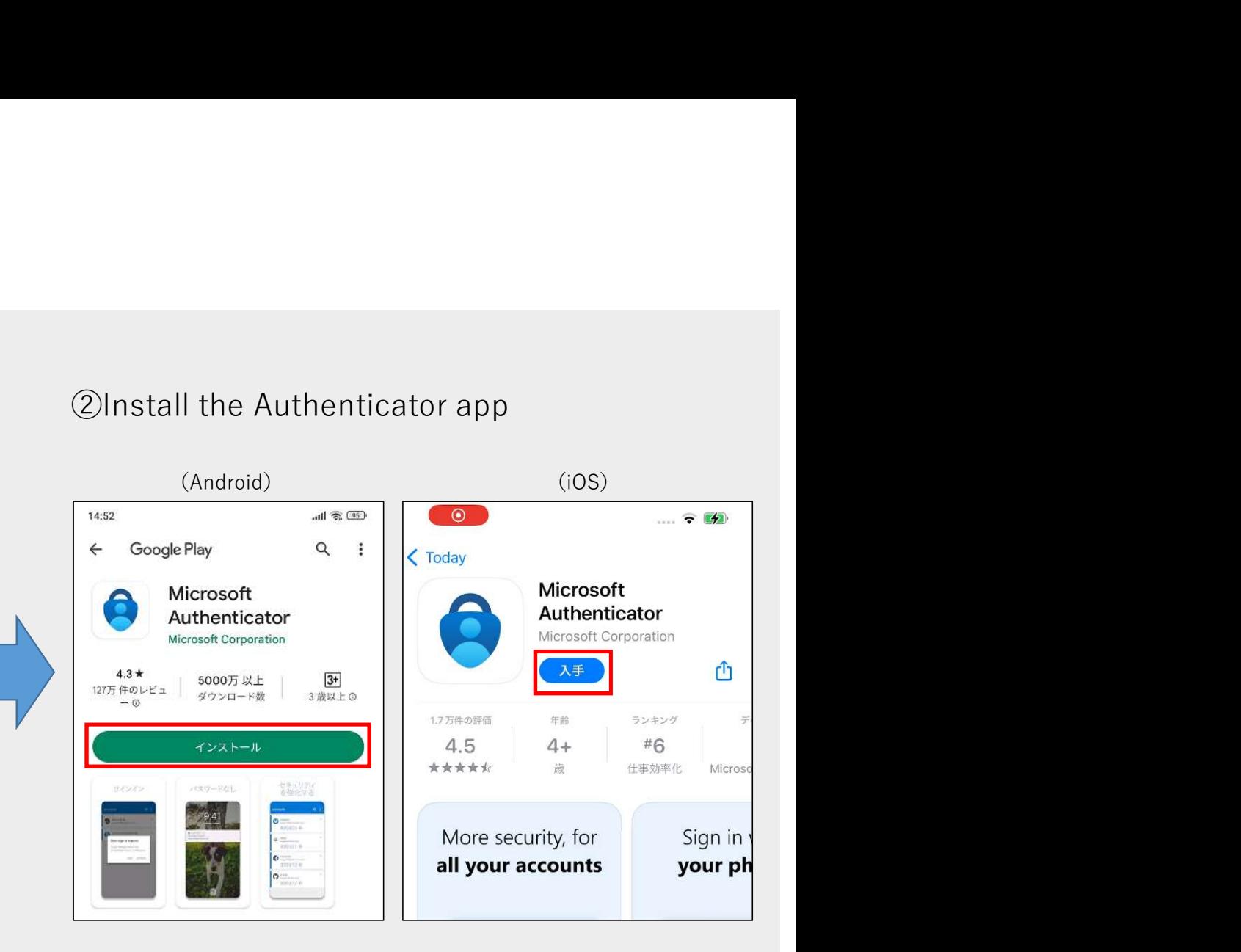

※Install the latest version of the Authenticator app, based on your operating system.

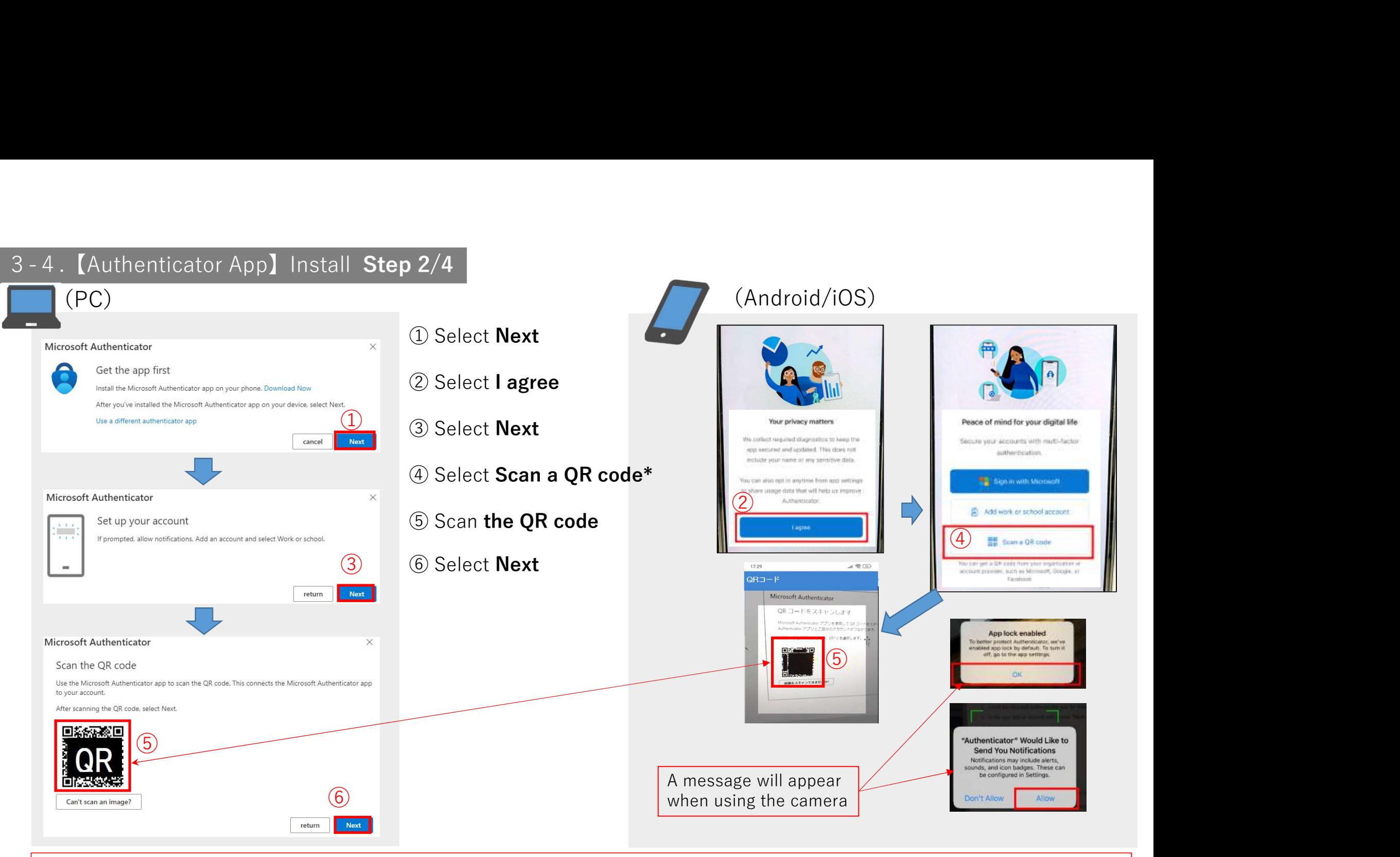

\*Caution: Please make sure to select "Scan a QR code". Authentication may fail if other methods are used.  $|_8$ 

8

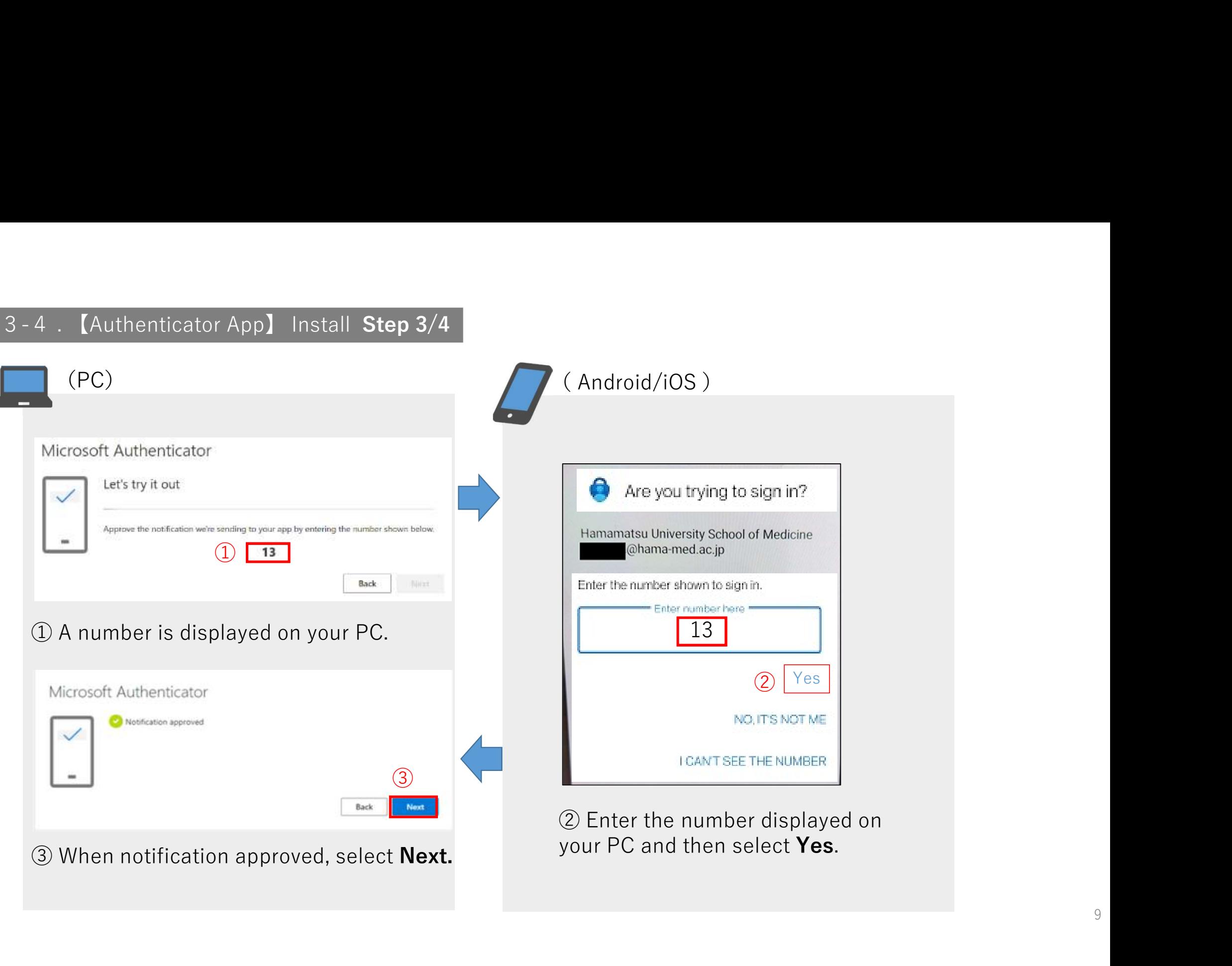

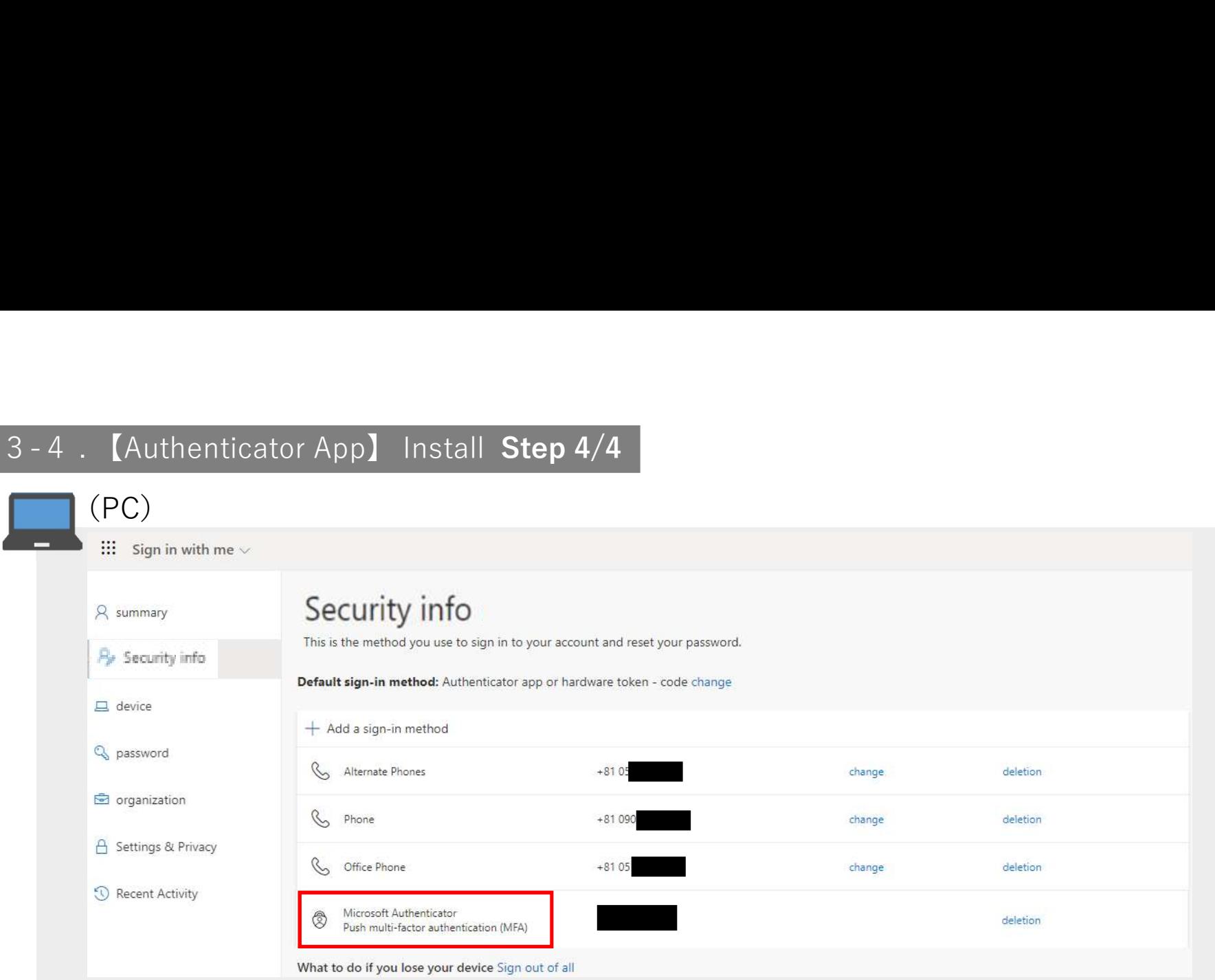

・After the setup is complete, Microsoft Authenticator will appear in the list of sign-in method.

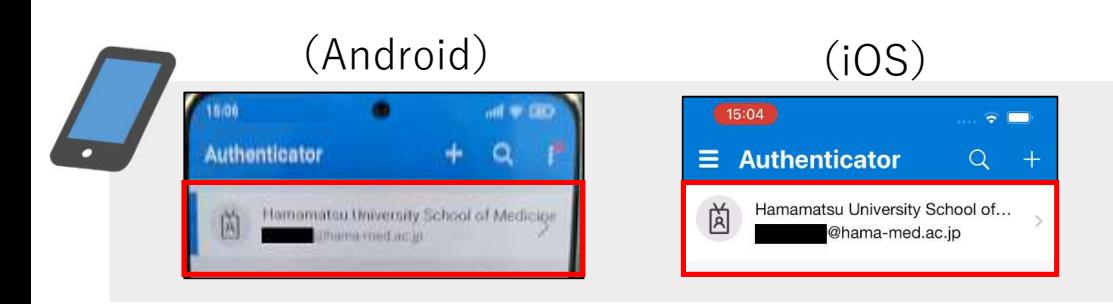

・Authentication information is also registered on your smartphone.

10